# ANLAGE UND ERFASSEN VON VERKETTUNGEN

<span id="page-0-0"></span>

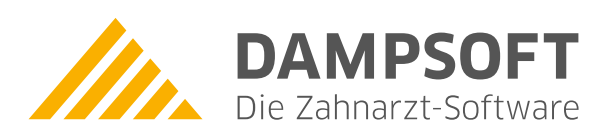

**Pionier der Zahnarzt-Software. Seit 1986.**

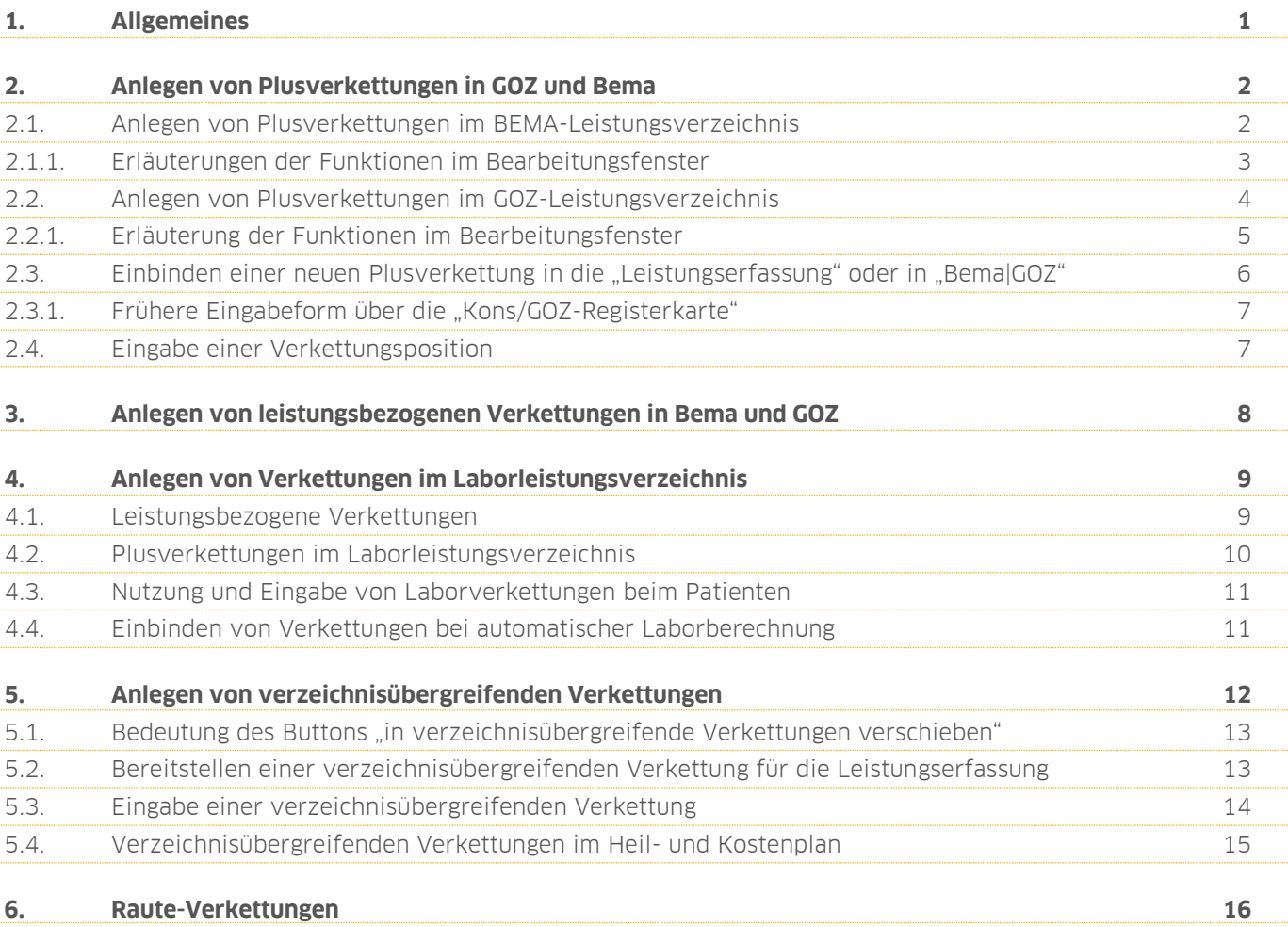

<span id="page-2-0"></span>Sehr geehrtes Praxis-Team,

in dieser Anleitung erläutern wir Ihnen die Anlage und das Erfassen von Verkettungen. Verkettungen können für die Leistungskataloge BEMA, GOZ und Labor angelegt werden. Es gibt außerdem noch Verkettungen, in denen Bema-, GOZ- und Laborleistungen gemischt werden können. Diese Verkettungen nennt man "verzeichnisübergreifende Verkettungen". Verkettungen ermöglichen das Definieren bestimmter Behandlungsabfolgen. Dies spart Zeit bei der täglichen Leistungserfassung.

Wir wünschen Ihnen viel Spaß beim Lesen dieser Anleitung!

Ihr Dampsoft-Team

<span id="page-3-0"></span>Sie haben die Möglichkeit, sogenannte Plusverkettungen anzulegen. Bei dieser Form der Verkettung wird eine Aufrufposition definiert, aber nur die hinterlegten Leistungen erfasst. Das Vorgehen zum Hinterlegen der Positionen ist für die Leistungskatalogen der BEMA und GOZ identisch.

## <span id="page-3-1"></span>**2.1. Anlegen von Plusverkettungen im BEMA-Leistungsverzeichnis**

Klicken Sie oben in der Menüleiste auf "Verwaltung" und folgen Sie dem Pfad "Leistungsverzeichnisse/BEMA-Leistungsverzeichnis". Klicken Sie im folgenden Abfragefenster auf die Schaltfläche >>BEMA ab 2004<< (<mark>1</mark>).

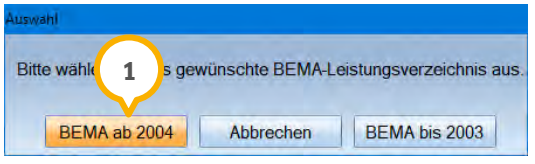

Es öffnet sich das BEMA-Leistungsverzeichnis. Klicken Sie im unteren Bereich auf die Schaltfläche >>Neu<<. Der Cursor blinkt nun im Feld "Geb.-Ziffer", hier tragen Sie die gewünschte Position ein. Wichtig ist, diese neue Position mit einem "+" beginnen zu lassen.

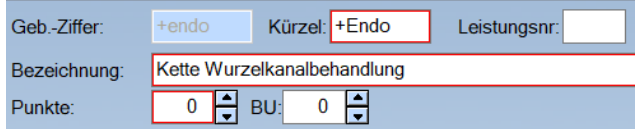

Das Kürzel kann identisch sein, muss dies aber nicht zwingend. Die Bezeichnung ist frei wählbar. Klicken Sie zunächst auf die Schaltfläche >>Übernehmen<<. Danach können die zugehörigen Leistungen eingetragen werden, indem Sie rechts unten auf >>Bearbeiten<< (1) klicken.

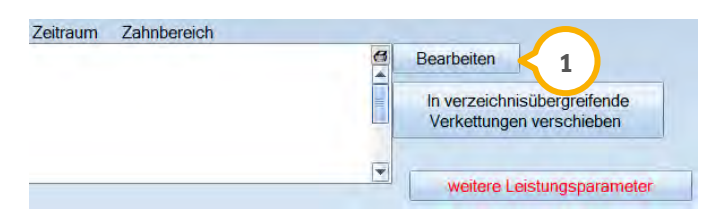

Folgendes Fenster erscheint:

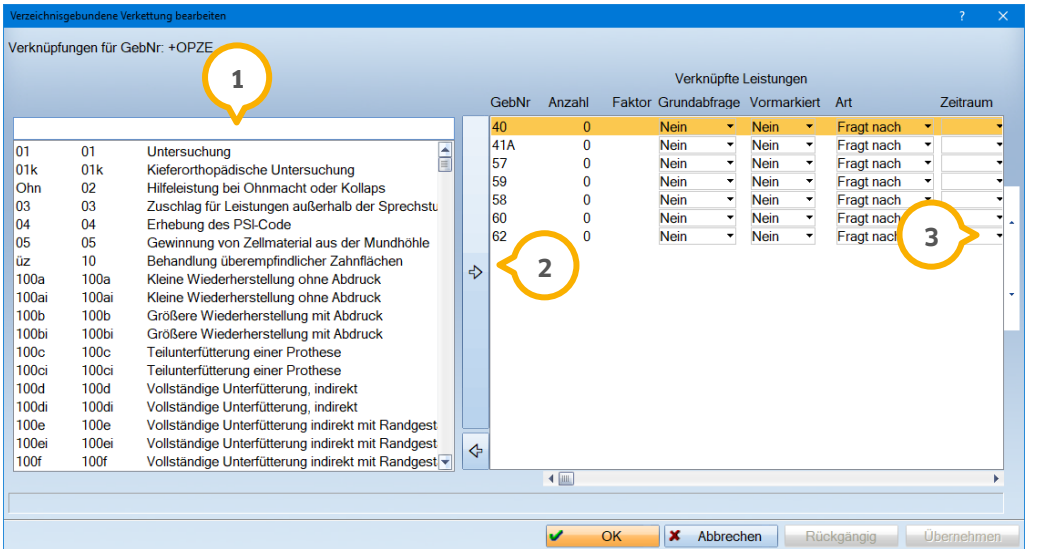

# **2. Anlegen von Plusverkettungen in GOZ und Bema**

**DAMPSOFT Version:** [\(Original\)](#page-0-0)

**Seite 3/17**

Auf der linken Seite wird Ihnen das gesamte BEMA-Leistungsverzeichnis angezeigt **(1)**. Aus dem Verzeichnis können Sie die gewünschten Positionen auswählen und mit dem Pfeil in der Mitte (2) oder mit einem Doppelklick auf die Position auf die rechte Seite übertragen.

Die Reihenfolge der Leistungen kann mittels der Pfeiltasten am rechten Rand (3) oder auch durch Ziehen der Position mit gedrückter linker Maustaste geändert werden.

## <span id="page-4-0"></span>2.1.1. Erläuterungen der Funktionen im Bearbeitungsfenster

Die von Ihnen eingegebenen Leistungen können für die Bema-Verkettungen noch weiter spezifiziert werden. Ihnen stehen folgende Funktionen zur Verfügung:

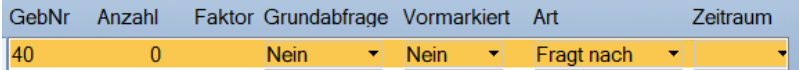

Im Folgenden erläutern wir kurz, was diese Funktionen bei Erfassung der Position bewirken.

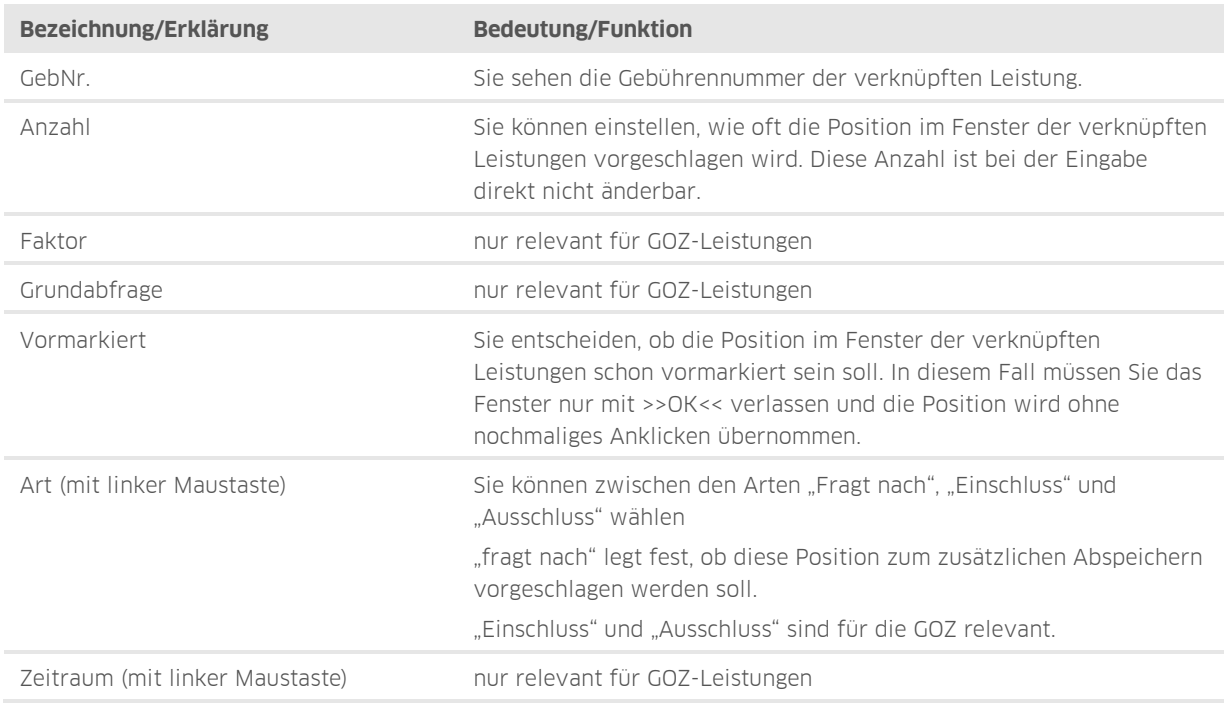

Verlassen Sie das Fenster mit >>OK<<. Anschließend können Sie auch das BEMA-Leistungsverzeichnis verlassen.

## <span id="page-5-0"></span>**2.2. Anlegen von Plusverkettungen im GOZ-Leistungsverzeichnis**

Das Anlegen von Verkettungen im GOZ-Leistungsverzeichnis erfolgt prinzipiell in der gleichen Weise wie das Anlegen von Verkettungen im BEMA-Leistungsverzeichnis.

Klicken Sie im Hauptmenü auf "Verwaltung" und folgen Sie dem Pfad "Leistungsverzeichnisse/GOZ-Leistungsverzeichnis". Es öffnet sich das GOZ-Leistungsverzeichnis. Im unteren Bereich klicken Sie auf die Schaltfläche >>Neu<<.

Der Cursor blinkt nun im Feld "Geb.-Ziffer". Hier tragen Sie die gewünschte Position ein. Wichtig ist, sie mit einem "+" beginnen zu lassen.

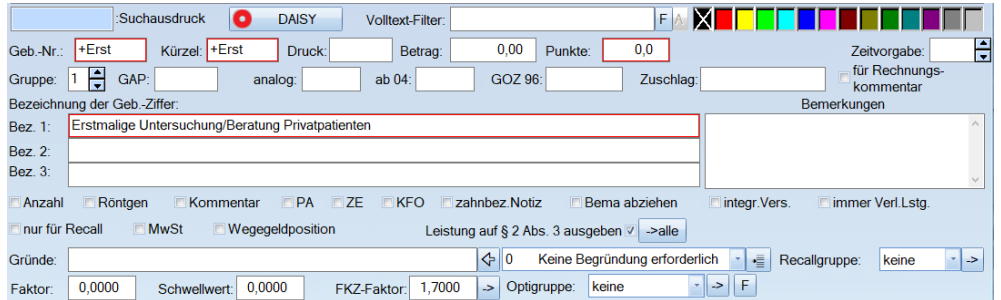

Tragen Sie nun auch das gewünschte Kürzel ein, dies muss nicht unbedingt mit einem "+" beginnen. Die Eintragung des Kürzels und der Bezeichnung ist nur relevant für die Praxis, kann also frei definiert werden. Anschließend speichern Sie die neue Leistung mit >>Übernehmen<< ab.

Klicken Sie im rechten unteren Bereich auf die Schaltfläche >>Bearbeiten<<. Sie gelangen nun in den Dialog "Verzeichnisgebundene Verkettung bearbeiten". Auf der linken Seite wird Ihnen das gesamte GOZ-Leistungsverzeichnis vorgeschlagen. Aus dem Verzeichnis können Sie die gewünschten Positionen auswählen und jeweils mit dem Pfeil in der Mitte des Dialoges auf die rechte Seite übernehmen.

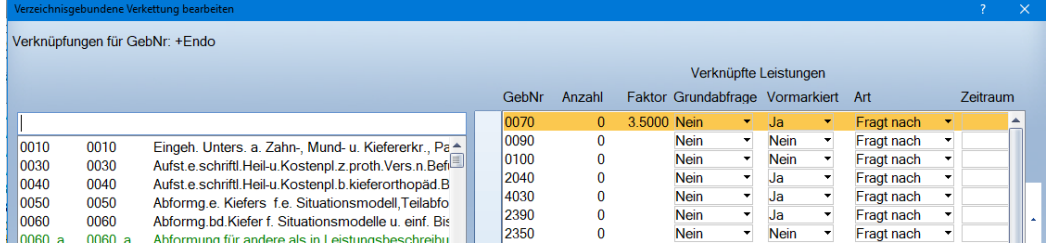

Die Reihenfolge der Leistungen kann mittels der Pfeiltaste am rechten Rand oder auch durch Ziehen der Position mit gedrückter linker Maustaste geändert werden.

# **2. Anlegen von Plusverkettungen in GOZ und Bema**

## <span id="page-6-0"></span>2.2.1. Erläuterung der Funktionen im Bearbeitungsfenster

Im Gegensatz zur Bema-Beschreibung (siehe Abschnitt 2.1.1) werden hier einige zusätzliche Funktionen genutzt. In der folgenden Übersicht wird erläutert, was diese Funktionen bei Eingabe der Position bewirken:

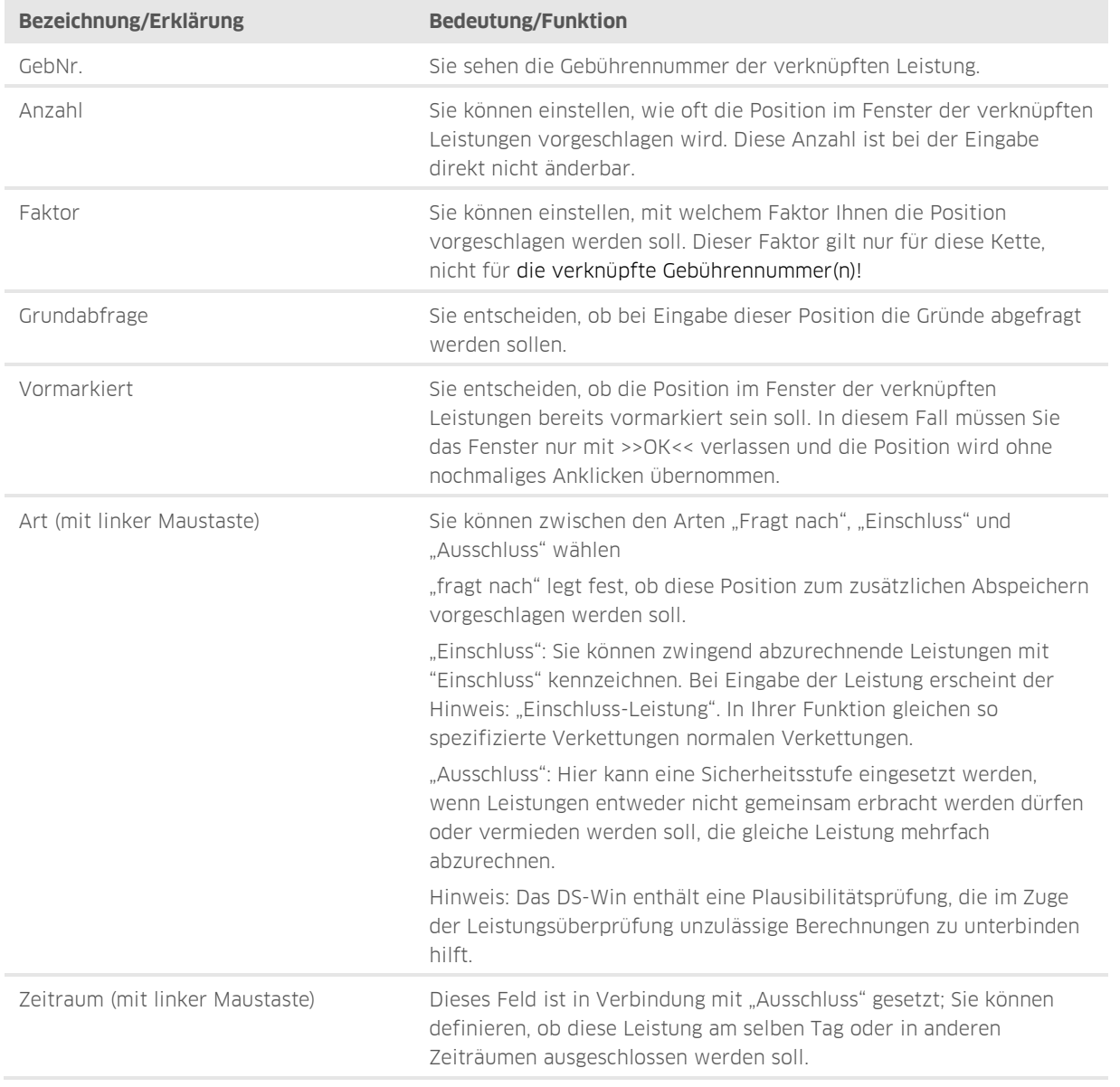

Verlassen Sie das Fenster und das GOZ-Leistungsverzeichnis mit >>OK<<.

## <span id="page-7-0"></span>**2.3. Einbinden einer neuen Plusverkettung in die "Leistungserfassung" oder in "Bema|GOZ"**

Grundsätzlich können Sie In der "Leistungserfassung" über den "Suchbegriff" Ihre neu angelegte Position auswählen und erfassen. Damit die Leistung dauerhaft angezeigt wird, muss in der Leistungserfassung das neue Kürzel hinzugefügt werden. Am einfachsten gelingt dies, wenn Sie in der Leistungserfassung mit der rechten Maustaste in ein leeres Feld klicken und über das Kontextmenü "Kürzelgruppen definieren" anwählen.

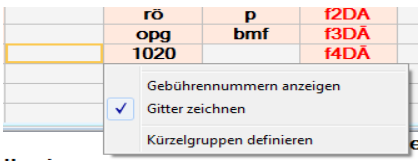

Es öffnet sich folgendes Fenster:

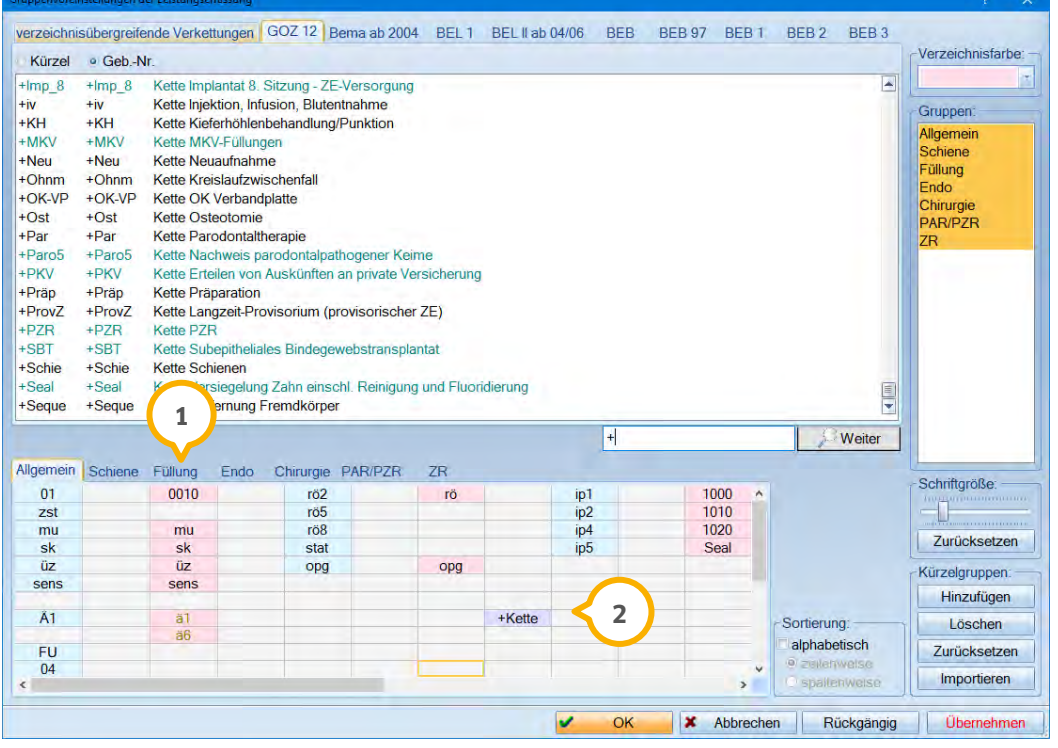

In diesem Fenster legen Sie fest, in welche Gruppe (1) das neue Kürzel aufgenommen werden soll.

Im oberen Teil des Fensters wählen Sie die neue Position mit einem Doppelklick aus dem GOZ-Verzeichnis aus. Die Position wird automatisch in dem von Ihnen ausgewählte Register platziert. Nun können Sie mit gedrückter linker Maustaste das Kürzel auf die gewünschte Position verschieben (2).

Hinweis: Für den früheren Eingabemodus über die Register "Bema|Kons" und "GOZ" mit den vier Eingabefenstern ist bei der Anlage der neuen Position innerhalb des Bema- oder GOZ-Leistungsverzeichnisses das Feld "Gruppe" mit der Angabe "1-4" zu füllen.

## <span id="page-8-0"></span>2.3.1. Frühere Eingabeform über die "Kons/GOZ-Registerkarte"

Sie können die von Ihnen angelegten Verkettungen in den Registerkarten "Kons" (Bema) und "GOZ" ebenfalls fest platzieren. Hier muss im Verzeichnis GOZ oder Bema bei der Position das Feld "Gruppe" mit den Zahlen 1-4 festgelegt werden **①**.

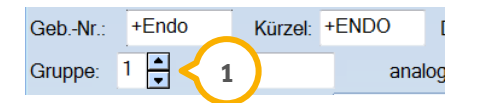

<span id="page-8-1"></span>Das in diesem Beispiel gezeigte Kürzel wird nun im ersten Kürzelfenster angezeigt.

## **2.4. Eingabe einer Verkettungsposition**

In der Leistungserfassung können Sie Ihre angelegte Position über das Feld "Suchbegriff" suchen und eingeben.

Klicken Sie die Position einmalig an, öffnet sich das Fenster "Verkettete Leistungen".

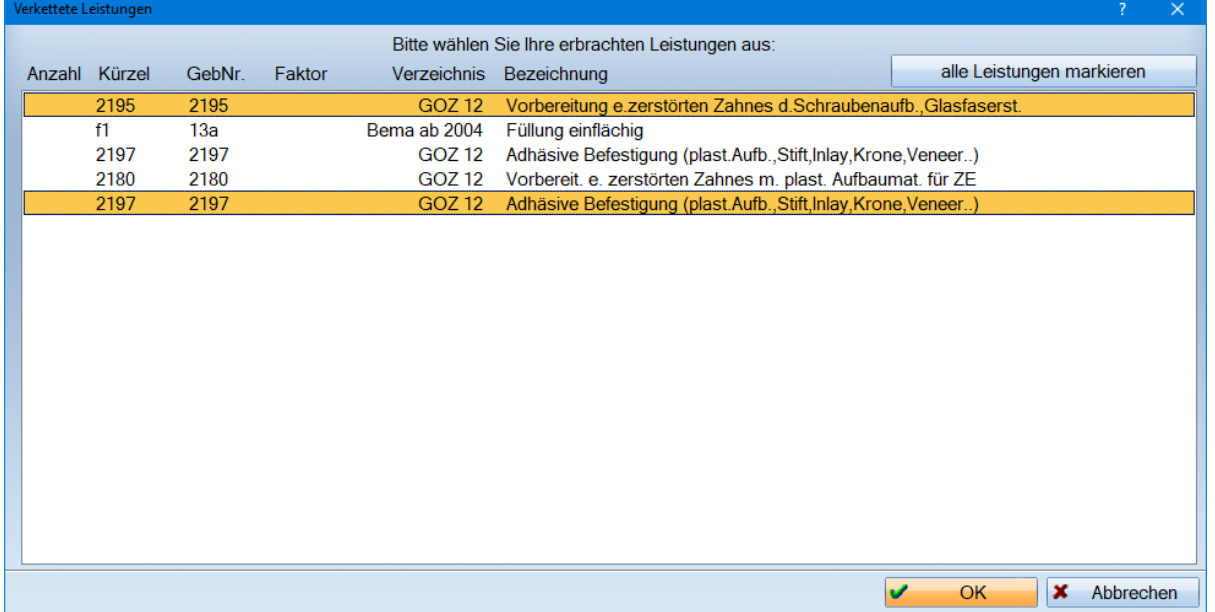

In diesem Beispiel sind die Positionen "2195" und "2197" bereits vorausgewählt und daher schon markiert. Wählen Sie die Positionen, die Sie abrechnen möchten an und schließen Sie das Fenster mit >>OK<<. Anschließend sehen Sie die gespeicherten Leistungen, die sie vorab angeklickt haben. Anschließend werden Ihnen die gespeicherten Leistungen in der Karteikarte angezeigt.

# <span id="page-9-0"></span>**3. Anlegen von leistungsbezogenen Verkettungen in Bema und GOZ**

**DAMPSOFT Version:** [\(Original\)](#page-0-0)

Sie können mit jeder Leistung im Bema- oder GOZ-Verzeichnis weitere Leistungen verknüpfen. In folgendem Beispiel wurde die Leistungseingabe der GOZ-Position 2430 Med mit der Position 2020 "speicheldichter Verschluss" verbunden:

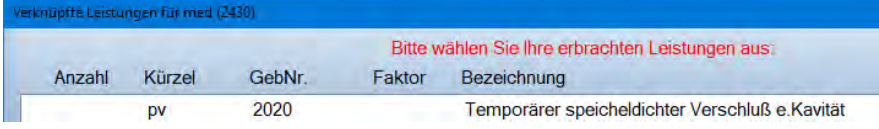

Die Anlage einer leistungsbezogenen Verkettung erfolgt in gleicher Weise wie die Anlage von Plusverkettungen. Wählen Sie in der Menüleiste den Punkt "Verwaltung" und folgen Sie dem Pfad "Leistungsverzeichnisse/Bema- oder GOZ-Verzeichnis". Suchen Sie die jeweilige Leistung über die Suchfunktion (Fernglassymbol auf der linken Seite).

Über den Button >>Bearbeiten<< (rechts unten) öffnen Sie das Fenster "leistungsgebundene Verknüpfung bearbeiten". Nun können Sie die gewünschten Leistungen im linken Fenster per Doppelklick oder über den Pfeil bearbeiten und nach rechts übertragen.

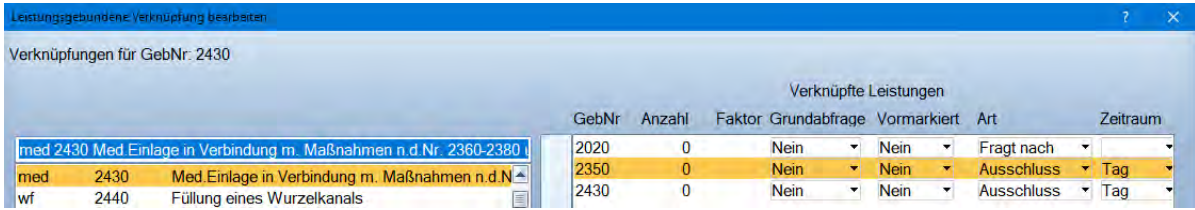

In diesem Fenster finden Sie zusätzlich "Ausschlussleistungen", die durch Dampsoft im Rahmen der Leistungsprüfung eingepflegt wurden.

<span id="page-10-0"></span>Die Anlage von Verkettungen im Laborleistungsverzeichnis unterscheidet sich nur leicht von der Vorgehensweise in den "BEMA"- und "GOZ"-Verzeichnissen. Klicken Sie in der Menüleiste auf "Verwaltung" und folgen Sie dem Pfad "Leistungsverzeichnisse/Labor-Leistungsverzeichnisse". Es öffnet sich das Laborleistungsverzeichnis.

## <span id="page-10-1"></span>**4.1. Leistungsbezogene Verkettungen**

Sie können mit bereits bestehenden Laborpositionen weitere Laborleistungen verknüpfen, indem Sie die gewünschte Leistung anwählen und im unteren Bereich rechts auf >>Bearbeiten<< klicken.

Es öffnet sich folgendes Fenster:

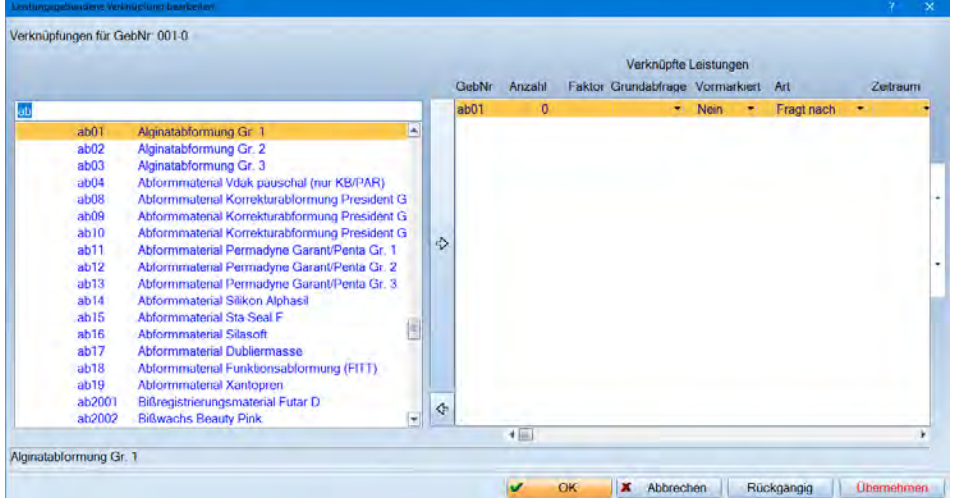

Auf der linken Seite wird das ausgewählte Laborleistungsverzeichnis angezeigt. Aus dem Verzeichnis können Sie die gewünschten Positionen auswählen und mit dem Pfeil in der Mitte des Dialoges auf die rechte Seite übernehmen.

# **4. Anlegen von Verkettungen im Laborleistungsverzeichnis**

## <span id="page-11-0"></span>**4.2. Plusverkettungen im Laborleistungsverzeichnis**

Sie haben auch die Möglichkeit, Plusverkettungen für bestimmte wiederkehrende Behandlungsbereiche anzulegen. Klicken Sie dazu auf die Schaltfläche >>Neu<<. Sie können nun, wie auch in dem "Bema"- und "GOZ"-Leistungsverzeichnissen, die Position anlegen, indem Sie im Feld "Laborposition" das Kürzel mit einem "+" beginnend eintragen. Im Feld "Beschreibung der Laborposition" tragen Sie eine Kurzbeschreibung ein, die Ihnen bei der Leistungseingabe verdeutlicht, um welche Verkettung es sich handelt.

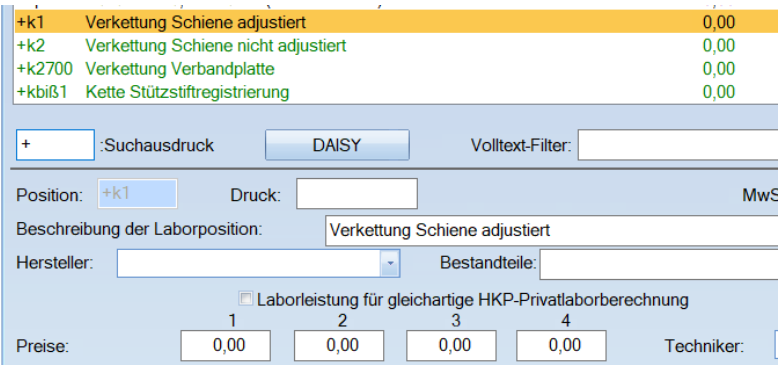

Klicken Sie auf >>Übernehmen<< und gehen Sie im unteren Bereich auf >>Bearbeiten<<.

#### Es öffnet sich folgendes Fenster:

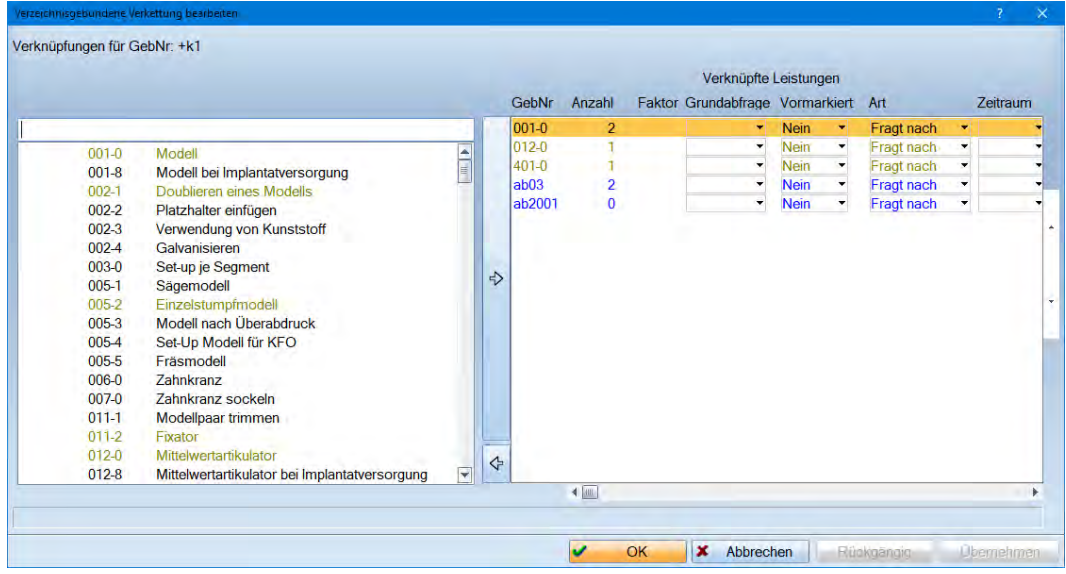

Auf der linken Seite wird Ihnen das gesamte Laborleistungsverzeichnis angezeigt. Aus dem Verzeichnis können Sie die gewünschten Positionen auswählen und mit dem Pfeil in der Mitte des Dialoges auf die rechte Seite übernehmen. Speichern Sie die Auswahl anschließend mit >>Übernehmen<< und verlassen Sie das Fenster mit  $>>OK<<$ .

## **4. Anlegen von Verkettungen im Laborleistungsverzeichnis**

## <span id="page-12-0"></span>**4.3. Nutzung und Eingabe von Laborverkettungen beim Patienten**

Die angelegten Laborverkettungen stehen Ihnen auch innerhalb der HKP-Aufstellung für alle HKP-Formen (gleichartiger, andersartiger ZE, Privat-HKP) zur Verfügung. Dies wird hier am Beispiel der Bohrschablonenherstellung im Rahmen eines Privat-HKPs für eine Implantatversorgung erläutert.

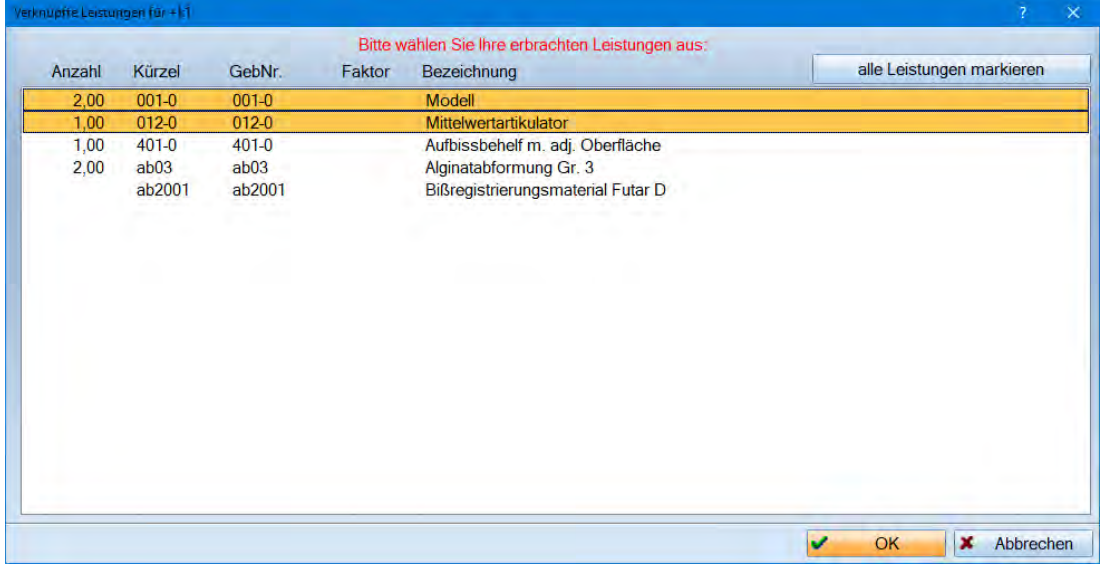

Zudem können Sie die Laborverkettungen auch außerhalb des HKP-Programms nutzen, wenn Sie beispielsweise im "KB"-Register den Laborteil nutzen. Sie können die Laborverkettungen auch bei Privatpatienten nutzen. Hier gibt es die Registerkarte "Labor", die automatisch für die GOZ-Rechnungsvorbereitung genutzt wird.

## <span id="page-12-1"></span>**4.4. Einbinden von Verkettungen bei automatischer Laborberechnung**

Für die HKP-Erstellung greift das Programm auf die internen Einstellungen der "Laborberechnung" unter "Einstellungen/HKP/KVA/Laborberechnung" zu. Diese können ebenfalls mit den angelegten Verkettungen versorgt werden, so dass bei der Erstellung schon entsprechende Leistungen berücksichtigt werden.

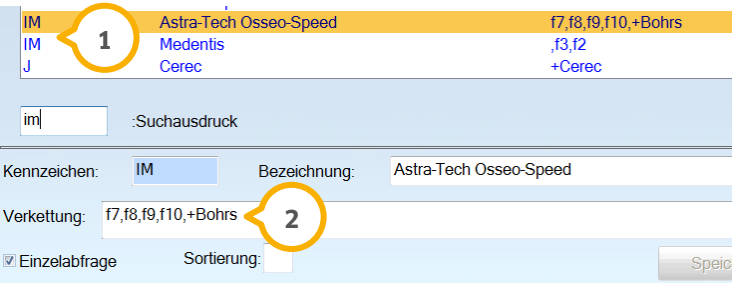

Dies wird hier am Beispiel des Planungskürzels "IM" bei einer Privat-HKP-Erstellung erläutert:

Sie können hier die Verkettungen einbinden. In diesem Beispiel werden für das Kürzel "IM" zwei unterschiedliche lmplantat-Systeme vorgeschlagen (1). Das obere Kürzel "IM" ist mit "+Bohrs" versehen worden (2). Bei diesen . Laborverkettungen ist zu berücksichtigen, dass bestimmte Leistungen pro Arbeit einmalig anfallen. Sie finden diese "Laborberechnung" in den Voreinstellungen für den HKP-Bereich unter dem Pfad "Einstellungen/HKP|KVA/Laborberechnung".

<span id="page-13-0"></span>Verzeichnisübergreifende Verkettungen sind Verkettungen, in denen Leistungen aus den "BEMA"-, "GOZ"- und "Labor"-Leistungsverzeichnissen gemeinsam hinterlegt werden können. Dies vereinfacht die Eingabe in der "Leistungserfassung".

Klicken Sie in der Menüleiste auf "Verwaltung" und folgen Sie dem Pfad "Leistungsverzeichnisse/verzeichnisübergreifende Verkettungen". Über die Schaltfläche >>Neu<< können Sie eine neue Verkettung anlegen.

Legen Sie zunächst einen Namen fest und klicken Sie dann auf >>OK<<.

Anschließend können Sie die Leistungen aus den Bema-, GOZ- und Labor-Leistungsverzeichnissen eingeben. Erläutert wird dies am Beispiel einer Endo mit zusätzlichen Privatleistungen (Hinweis: Die Prüfung der Abrechenbarkeit gemäß der Abrechnungsbestimmungen liegt in der Verantwortung der Praxis):

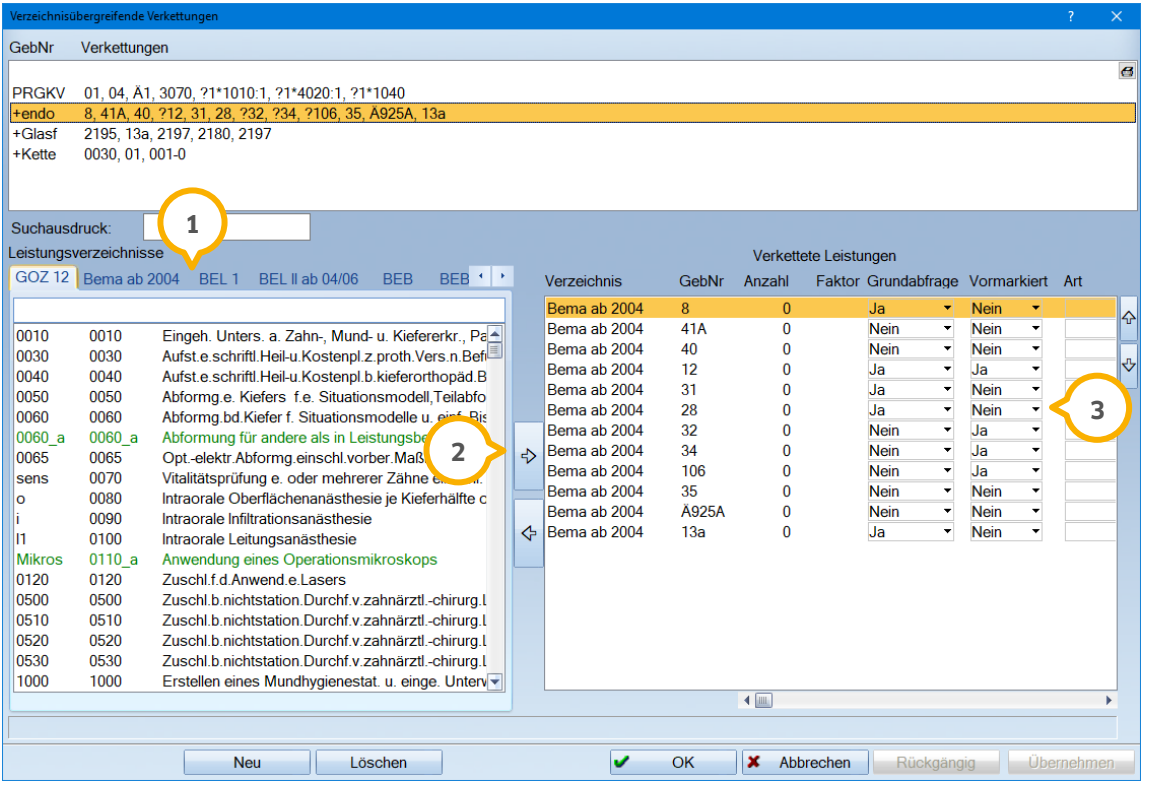

Klicken Sie im Bereich der Leistungsverzeichnisse (<mark>J</mark>) die gewünschte Position an und übertragen Sie diese mit einem Doppelklick oder mit dem Pfeil (2) nach rechts. Die Reihenfolge der Leistungen kann durch Ziehen mit gedrückter Maustaste oder mit den Pfeiltasten am rechten Rand (3) angepasst werden.

# **5. Anlegen von verzeichnisübergreifenden Verkettungen**

## <span id="page-14-0"></span>**5.1. Bedeutung des Buttons "in verzeichnisübergreifende Verkettungen verschieben"**

Innerhalb des Bema- und GOZ-Verzeichnisses sehen Sie rechts unten folgende Schaltfläche:

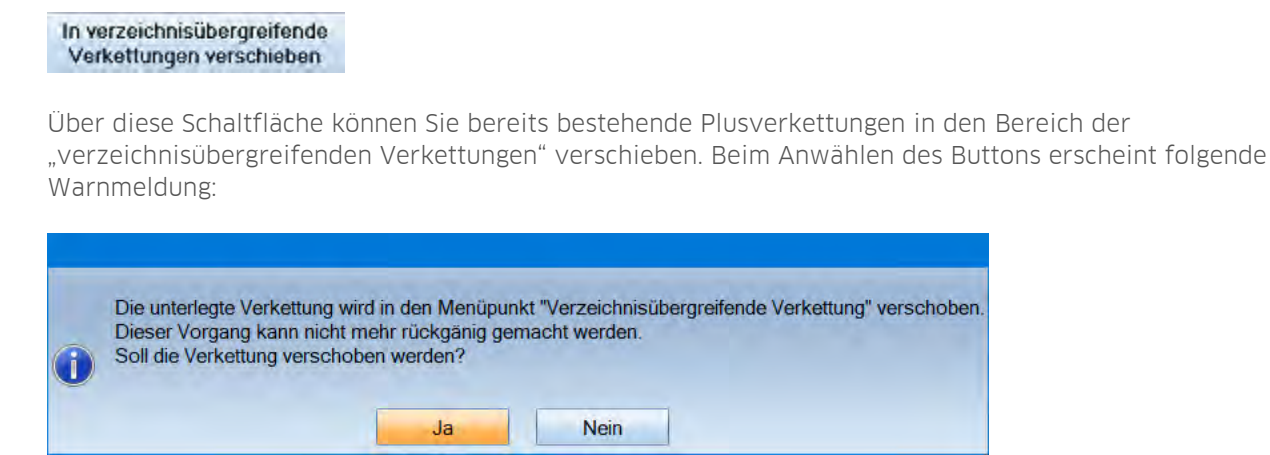

#### **Hinweis!**

**Wenn Sie o. g. Meldung mit >>Ja<< bestätigen, sehen Sie die Leistung nicht mehr in dem Verzeichnis, in dem Sie sich gerade befinden.**

**Ein Verschieben ist nur dann sinnvoll, wenn Sie wirklich Verkettungen mischen wollen und die ursprüngliche Verkettung nicht mehr benötigen.**

## <span id="page-14-1"></span>**5.2. Bereitstellen einer verzeichnisübergreifenden Verkettung für die Leistungserfassung**

Nach dem Anlegen der Verkettungen sollten diese in der Registerkarte "Leistungserfassung" fest verankert werden. Dazu können Sie so verfahren, wie bereits unter Abschnitt 2.3 beschrieben.

#### **Hinweis!**

**Laborleistungen oder Verkettungen aus dem Labor können nur im Fenster der "Leistungserfassung" eingerichtet werden.**

# **5. Anlegen von verzeichnisübergreifenden Verkettungen**

## <span id="page-15-0"></span>**5.3. Eingabe einer verzeichnisübergreifenden Verkettung**

Verzeichnisübergreifende Verkettungen sind in den Leistungsverzeichnissen gegenüber den herkömmlichen Bemaund GOZ-Leistungen durch eine andere Hintergrundfarbe kenntlich gemacht (<mark>J</mark>). Diese Farbe kann bei Bedarf angepasst werden.

Im folgenden Beispiel wird dies illustriert (aus Gründen der Übersichtlichkeit am Beispiel einer kürzeren Verkettung als im Aufnahmedialog in Abschnitt 5):

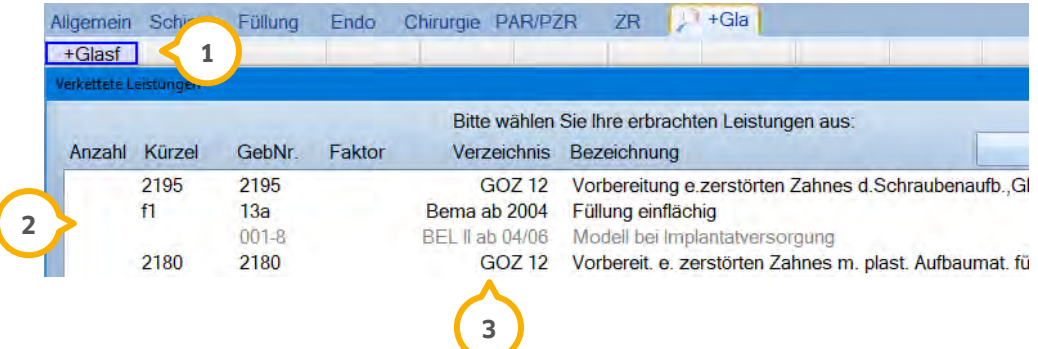

Sie haben nun die Möglichkeit, zuvor hinterlegte Leistungen aus allen Leistungsverzeichnissen im gleichen Dialog zu erfassen, siehe 2 und 3). Durch die Auswahl einer solchen Verkettung erfolgt zugleich eine Eingabe von GOZund Privatlaborleistungen. Dies ist im nachfolgenden Bildausschnitt unter dargestellt: **4**

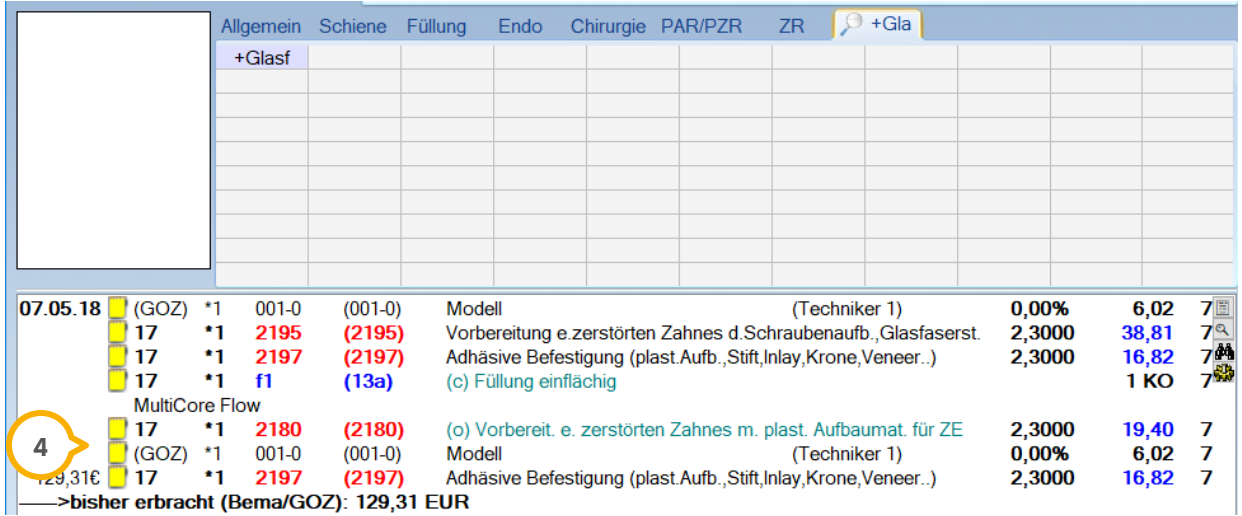

# **5. Anlegen von verzeichnisübergreifenden Verkettungen**

**DAMPSOFT Version:** [\(Original\)](#page-0-0)

**Seite 15/17**

## <span id="page-16-0"></span>**5.4. Verzeichnisübergreifenden Verkettungen im Heil- und Kostenplan**

Mit dem Generalupdate 2/2018 haben Sie ab sofort die Möglichkeit, verzeichnisübergreifende Verkettungen auch im Privatteil des Heil- und Kostenplans auszuwählen **<sup>5</sup>** .

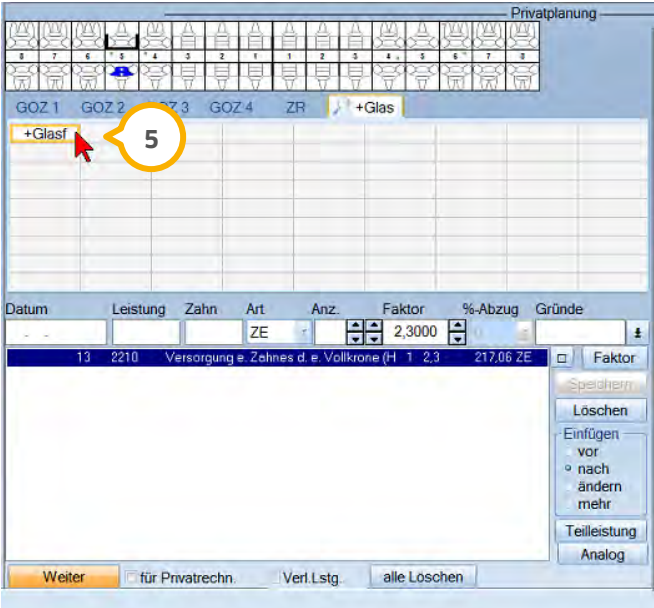

<span id="page-17-0"></span>Eine Besonderheit stellen die Raute-Verkettungen dar. Diese beginnen mit dem Raute-Zeichen (#) anstelle des oben beschriebenen Pluszeichens (+).

Vor Einführung der GOZ 2012 bestand seitens der Praxen die Notwendigkeit, für die Erstattung von Prophylaxeleistungen einen Festbetrag definieren zu können, der anhand von zusätzlich aufgelisteten GOZ-Gebührennummern begründet wird. Ob diese Form der Verkettung von Leistungen nach der Einführung der GOZ 2012 noch Anwendung findet, liegt im Ermessen der Praxis.

Für die Einrichtung einer solchen Verkettung wird im GOZ-Leistungsverzeichnis, wie bereits unter Abschnitt 2.2 beschrieben, vorgegangen. Den maßgeblichen Unterschied stellt das #-Zeichen anstelle des Pluszeichens dar, siehe Bildausschnitt unter (1):

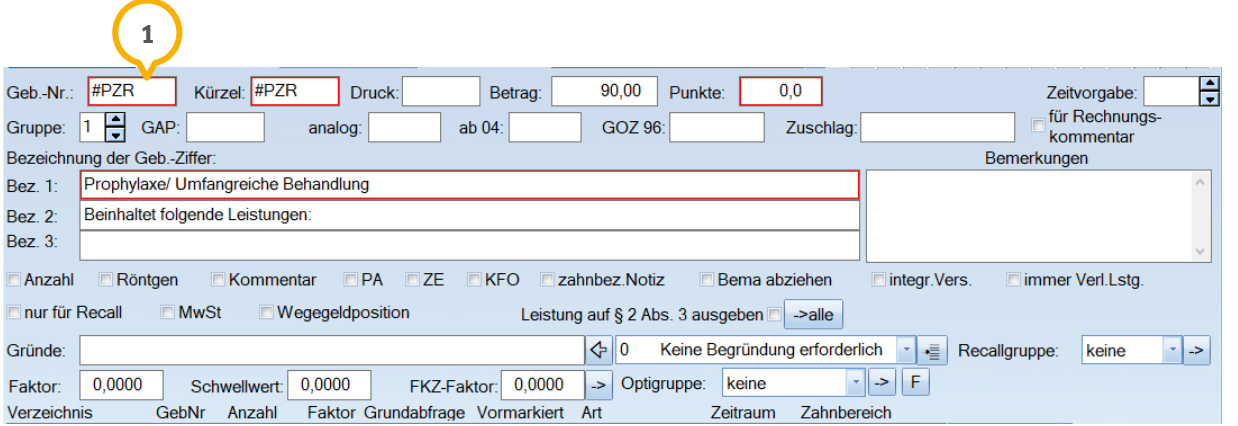

Für den KVA- oder Rechnungsdruck empfielt es sich, im Feld >>Druck<< ein Kürzel zu nutzen, welches die Position näher beschreibt. Die Leistung kann, wie unter Abschnitt 2.3 beschrieben, in die Leistungserfassung eingebunden werden, oder bei Bedarf über den "Suchbegriff" ausgewählt werden.

Die Leistung wird in der Patientenkarte folgendermaßen angezeigt:

 $07.05.18$  $*1$ #P7R  $(HPZR)$ Prophylaxe/ Umfangreiche Behandlung Beinhaltet folgende Leistun 1,0000 90,00 7 ->bisher erbracht (Bema/GOZ): 90,00 EUR

Auf der Rechnung wird die Leistung dann wie folgt dargestellt:

für zahnärztliche Leistungen erlauben wir uns zu berechnen: EUR 90,00

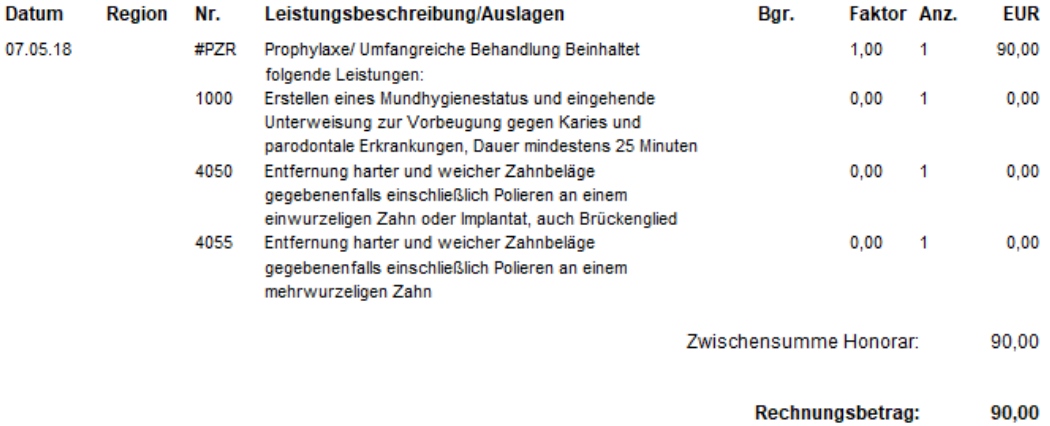

Diese Möglichkeit im Programm ist wirksam nach Aktivierung einer Voreinstellung in den Parametern für die Leistungserfassung.

Wählen Sie im Hauptmenü den Punkt "Einstellungen" an und folgen Sie dem Pfad "Bema/GOZ/Leistungserfassung". Wählen Sie hier den Reiter "Privat" an und setzen sie ein Häkchen bei der Option "#-Geb.nr. als Leistungspaket" **(J**).

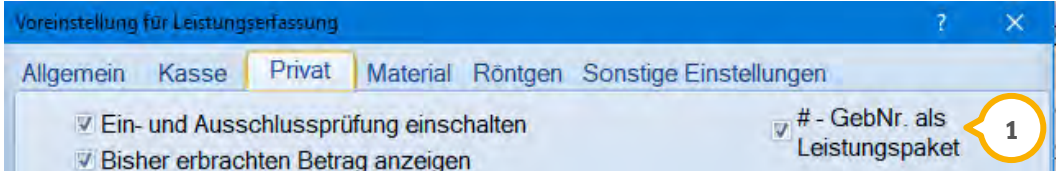

**DAMPSOFT** GmbH Vogelsang 1 / 24351 Damp